## ์ ขี้แจง การลงข้อมูลในระบบภาระงานส่วนงานกำหนดสายวิชาการ (TOR16)

## ้วิธีการใช้ระบบเพื่อ Approve สำหรับหัวหน้าสาขา เข้าใช้ระบบ

https://sys.dent.psu.ac.th/workload16/ โดยกรอกรหัส PSU Passport LOGIN ดังภาพประกอบ 10

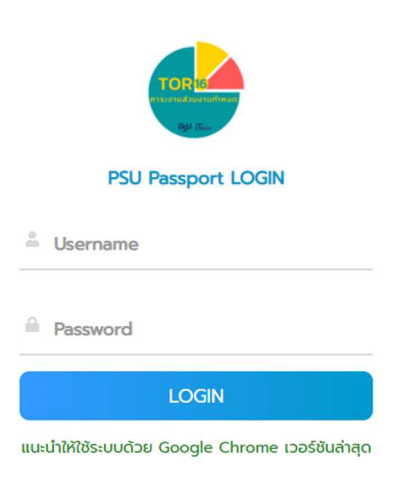

ภาพประกอบ 10 : PSU Passport LOGIN

1. เมื่อเขาสูระบบแลว จะปรากฏเมนูดังภาพประกอบ 11 (ตัวอยางในที่นี้คือหัวหนาสาขาวชิาทันตกรรมปองกัน จะเห็นเมนูชื่อสาขาที่ต้อง Approve)

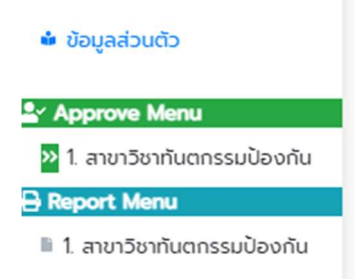

ภาพประกอบ 11 : แสดงเมนูสำหรับหัวหน้าสาขา

2. คลิกสาขาที่ต้องการ Approve ดังภาพประกอบ 12

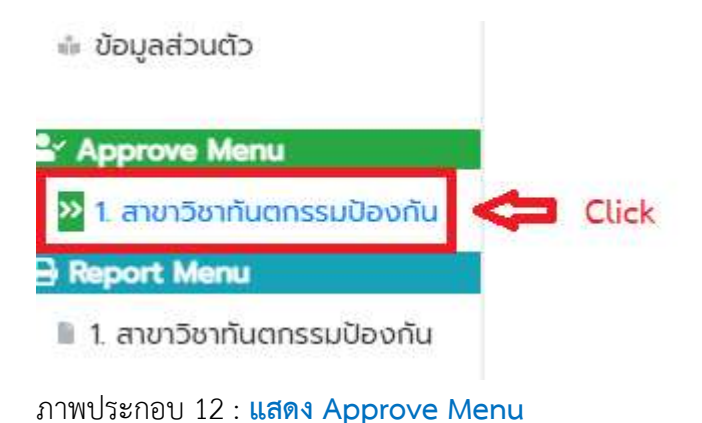

3. เมื่ออาจารย์ภายใต้สายบังคับบัญชาได้ยืนยันส่งภาระงานมาแล้ว ก็จะปรากฏรายการให้คลิกปุ่ม

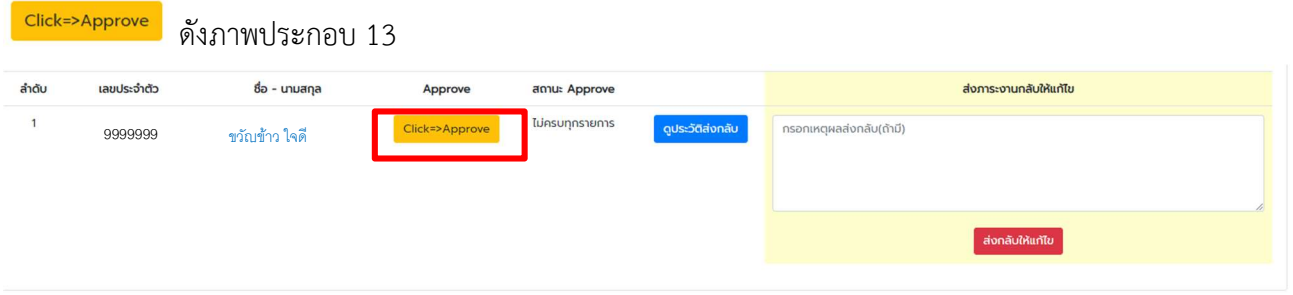

ภาพประกอบ 13 : แสดงรายละเอียดของ Approve Menu

4. เมื่อคลิกปุ่ม <mark>click=>Approve แล้ว ให้เลือกหัวข้อที่เป็น Self แล้วกดปุ่ม Approve ดังภาพประกอบ 14</mark>

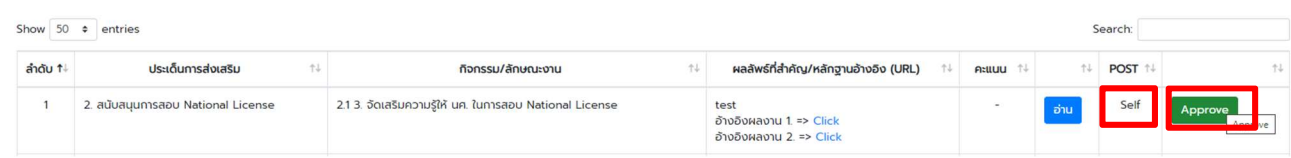

ภาพประกอบ 14 : แสดงรายละเอียดการ Approve

5. เมื่อท่านปุ่ม <mark>Approve จะ</mark>มีหน้าจอยืนยันตามภาพประกอบที่ 15 ให้กดปุ่ม OK

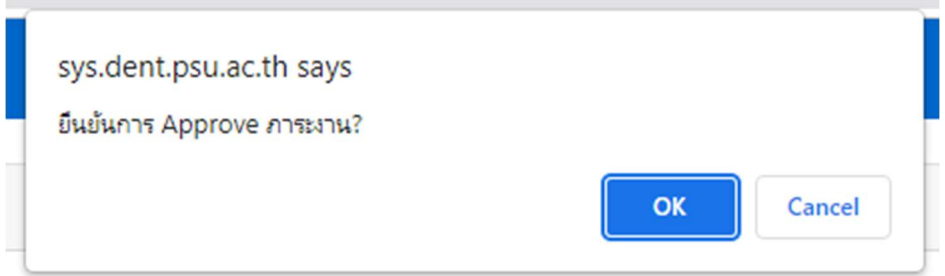

ภาพประกอบที่ 15 : การ Approve แต่ละหัวข้อ

6. เมื่อหัวหนาสาขา Approve เสร็จแลวจะมีคะแนนขึ้นในแตล ะหัวขอ ดังภาพประกอบที่ 16

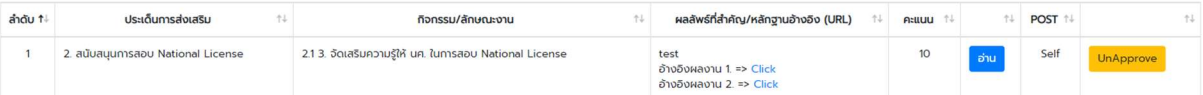

ภาพประกอบที่ 16 : การแสดงคะแนนหลังจากที่กดปุม Approve แลวในแตละหัวขอ

- 7. ให้ทำตามขั้นตอนดังภาพประกอบที่ 14-16 จน Approve ครบทุกหัวข้อของอาจารย์แต่ละท่าน
- 8. หัวหน้าสาขาสามารถกดปุ่ม <mark>ปกApprove </mark>ได้เมื่อพบว่า การส่งข้อมูลหลักฐานยังไม่ครบถ้วน และส่งกลับไป ใหอาจารยภายใตสังกัดแกไขขอมูลตอไป
- 9. ถ้าหัวหน้าสาขา Approve ไม่ครบทุกรายการ ของอาจารย์แต่ละท่าน ให้สังเกตได้จากสถานะ Approve ดัง ภาพประกอบที่ 17 ให้ท่าน Approve ให้ครบทุกรายการ

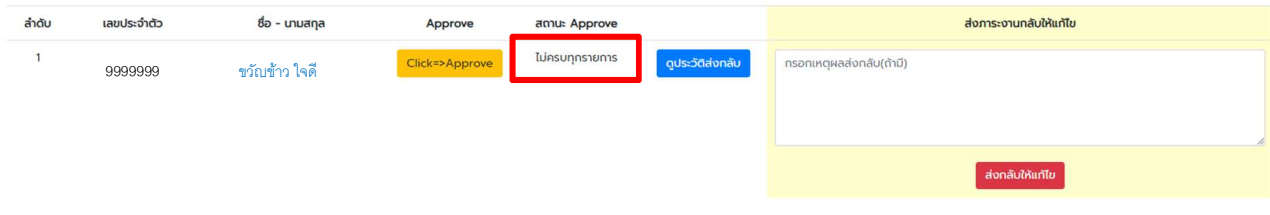

ภาพประกอบที่ 17 : แสดงรายการ Approve ครบ/ไมครบ (รายการ)

10. เมื่อท่านต้องการส่งกลับเพื่อให้อาจารย์แก้ไขหรือแนบหลักฐานเพิ่มให้คลิกปุ่มส่งกลับให้แก้ไข พร้อมทั้งระบุ เหตุผลการสงกลบั ดังภาพประกอบ 18

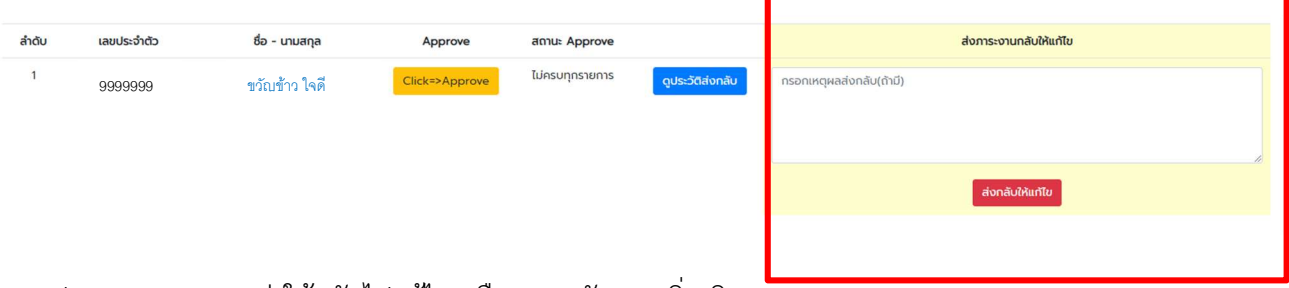

ภาพประกอบ 18 : การสง ใหกลับไปแกไข หรือแนบหลักฐานเพิ่มเติม

11. ทานสามารถดูรายงานไดที่ Report Menu ดังภาพ

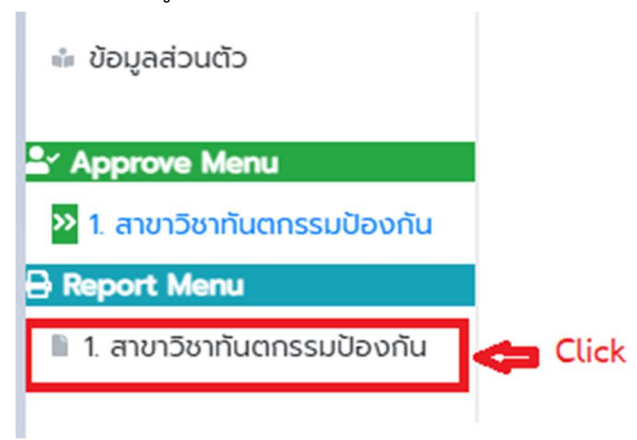